Bildreproduktion Basiskorrekturen **Farben messen und beurteilen**

Photoshop Aktuell · Vol. 1

## **Farben messen und beurteilen**

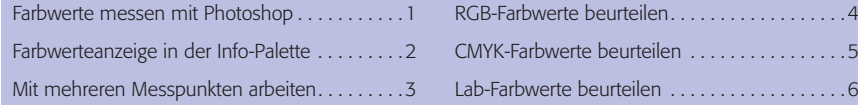

## **Farbwerte messen mit Photoshop**

Um die Farb*werte* eines digitalen Bildes beurteilen zu können, muss man sie messen. Hierbei gibt es einige Dinge zu beachten. Gemessen werden die Werte in Photoshop mit dem Pipetten-Werkzeug **l** – dargestellt werden sie in der Info-Palette 5. Diese Palette ist so wichtig, dass man sie eigentlich immer angezeigt ("Fenster > Informationen") und im Blickfeld haben sollte.

Für das Pipetten -Werkzeug steht in der Optionenleiste eine einzige Option zur Verfügung **2**: Mit "Aufnahmebereich" definiert man die Anzahl der Pixel, aus denen Photoshop einen Durchschnittswert für die Anzeige bilden soll. Bis Photoshop CS2 gab es hier nur drei Möglichkeiten –  $1 \times 1$  bis  $5 \times 5$  Pixel Durchschnitt. Mit dem Minimalwert arbeitet man nur in Ausnahmefällen, wenn man zum Beispiel die Farbwerte in sehr feinen Linien messen muss.

Als Standard ist  $.5 \times 5$  Pixel Durchschnitt" der beste Kompromiss, denn in digitalen Bildern schwanken die effektiven Farbwerte von Pixel zu Pixel *auch bei vermeintlich glatten Farbflächen* ganz erheblich **l4I**. Schuld daran sind nicht nur die Vorlage (zum Beispiel durch das Filmkorn) bzw. die Szene, sondern auch Scanner oder Digicam, deren Sensoren Schwankungen unterliegen, die sich durch Rauschen äußern.

Ein "glatter Ton" ergibt sich aus der visuellen Mischung verschiedener Farben, die vom Auge zu einem "Durchschnittston" vermischt werden. Wenn man innerhalb einer vermeintlich glatten Fläche nur ein einzelnes Pixel zur Messung heranzieht, liegen unter Umständen bis zu 10 % Differenz zwischen dem Wert dieses einen Pixels und dem visuell empfundenen Durchschnittswert der Farbfläche. Dies kann zu *gravierenden Fehlbeurteilungen,* zum Beispiel bezüglich eines Farbstichs, führen.

Wenn man mit der Pipette über einen glatten Bildbereich fährt, um die Entwicklung der Farbtöne in einem größeren Kontext zu beobachten, verhalten sich bei einem größeren Aufnahmebereich die angezeigten Farbwerte wesentlich ruhiger und springen nicht von Pixel zu Pixel von einem Extrem zum anderen, was die Interpretierbarkeit deutlich erschwert.

Die Pipette steht auch in vielen Dialogfeldern automatisch zur Verfügung (zum Beispiel bei vielen Farbkorrekturfunktionen), auch wenn sie nicht vorher als Werkzeug aktiv war. Durch Klicken bei gedrückter Ctrl-Taste (Mac) bzw. Drücken der rechten Maustaste (Windows) hat man auch in diesem Fall Zugang zu einem Kontextmenü **l3I**, in dem der Aufnahmebereich änderbar ist.

> **5** Die Info-Palette: Oben werden die Farbwerte unter der Cursor-Position angezeigt.

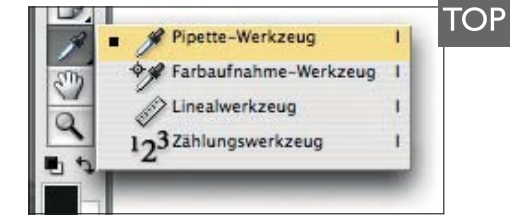

**1** Die Messwerkzeuge in der Werkzeug-Palette. Das Zählungs-Werkzeug ist in Photoshop CS3 Extended hinzugekommen.

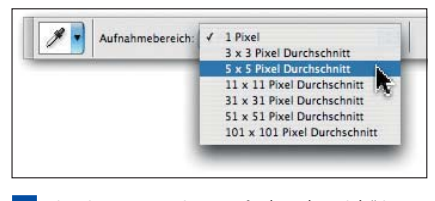

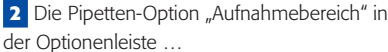

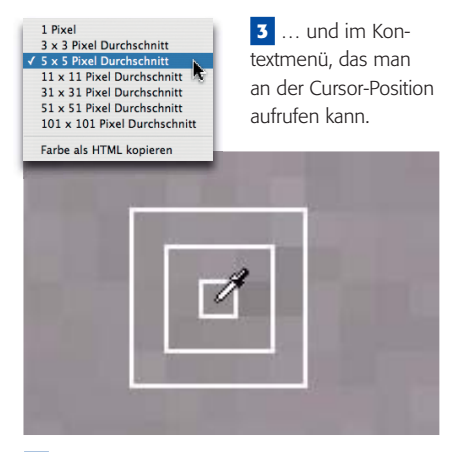

**4** Glatte Flächen in Bilddaten sind keineswegs glatt. Pixel können erheblich aus dem Durchschnitt herausfallen. Deshalb sollte man Photoshop zur Anzeige von Farbwerten immer einen Durchschnitt aus mehreren Pixeln berechnen lassen. Die weißen Linien in diesem extrem vergrößerten Screenshot zeigen die drei kleinsten Aufnahmebereiche, die Photoshop für das Pipetten-Werkzeug anbietet.

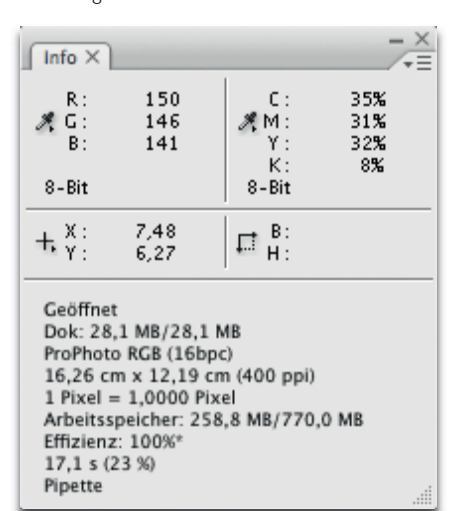

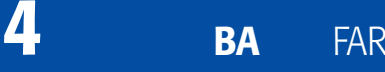